## Sending and Receiving Spreadsheet CSV Files with Flmsg

Harry Bloomberg Assistant Section Emergency Coordinator Western Pennsylvania ARES

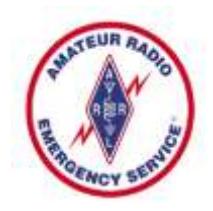

You can use Flmsg to send and receive CSV files with a new and simple workflow. You no longer need to navigate through folders looking for incoming Wrap files and then manually unwrap them. Everything for working with CSV files is now accomplished through Flmsg's user interface.

## **To send a CSV file:**

Open Fldigi and Flmsg. In Flmsg, go to **Form->CSV** menu.

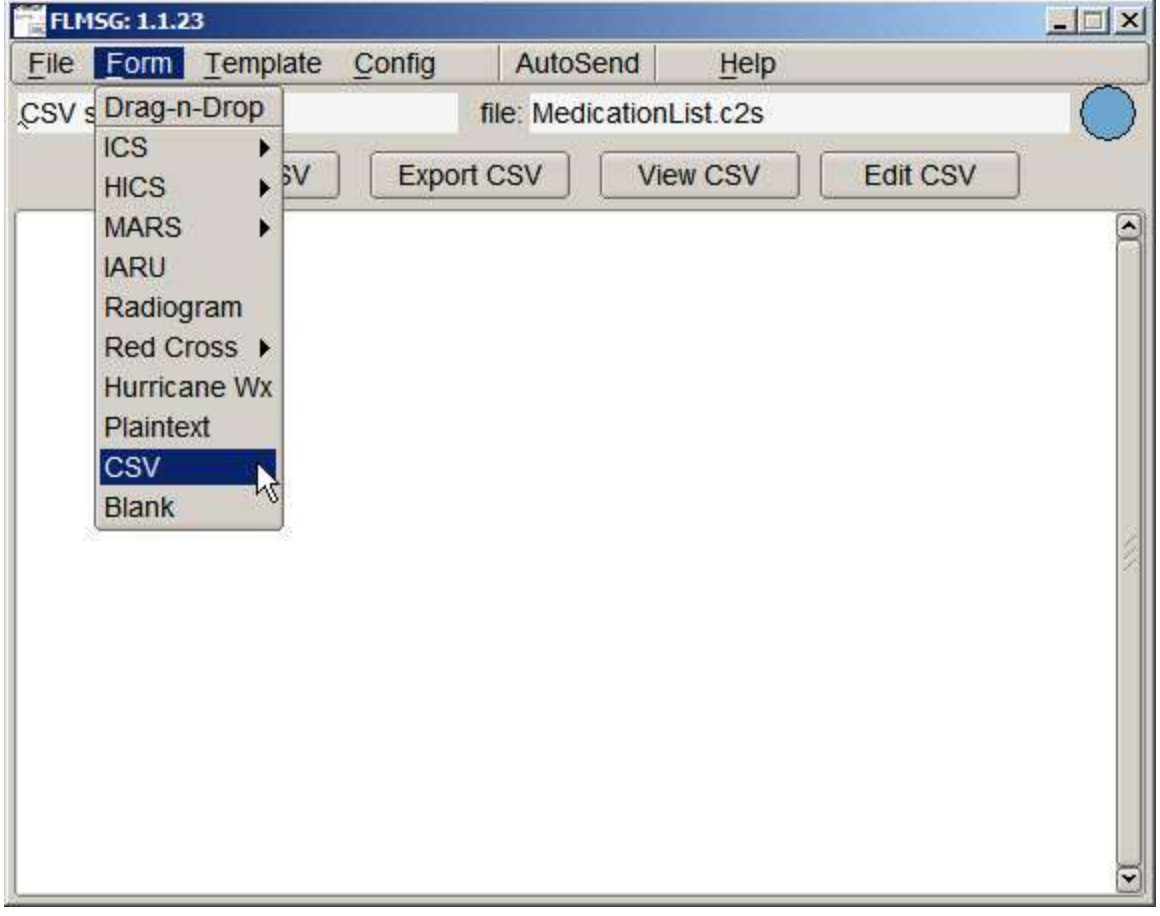

**Drag-and-drop a CSV file into the large text box.** Alternately, you can push the Import CSV button and navigate around your file system to find the CSV file.

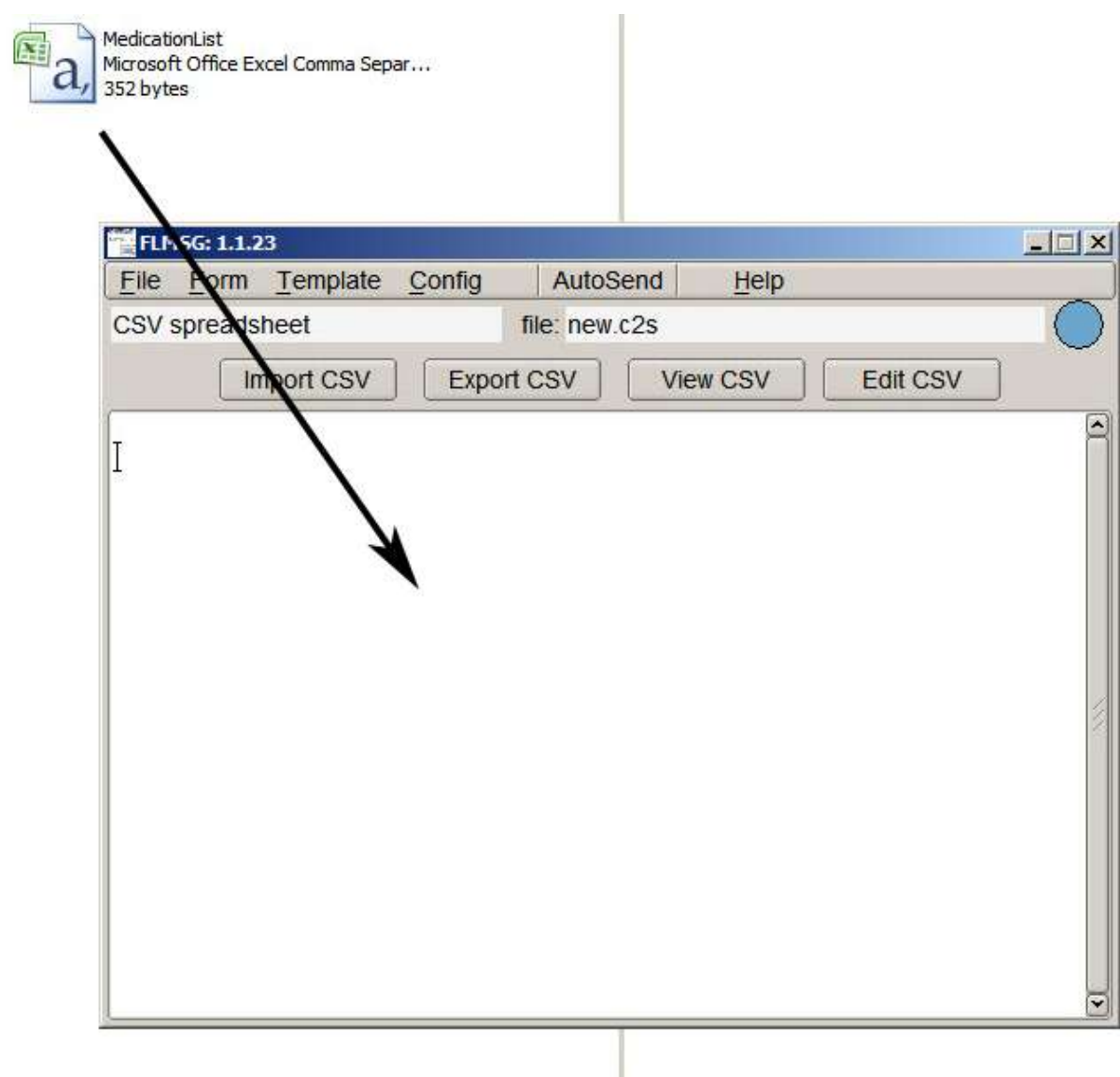

To transmit the CSV file**, push the AutoSend menu** which is now prominently located at the top-center of Flmsg. You will be asked to save the form. This is so that you do not either neglect to save a form or accidentally send a blank form. Once you save the form, your CSV file will be automatically sent.

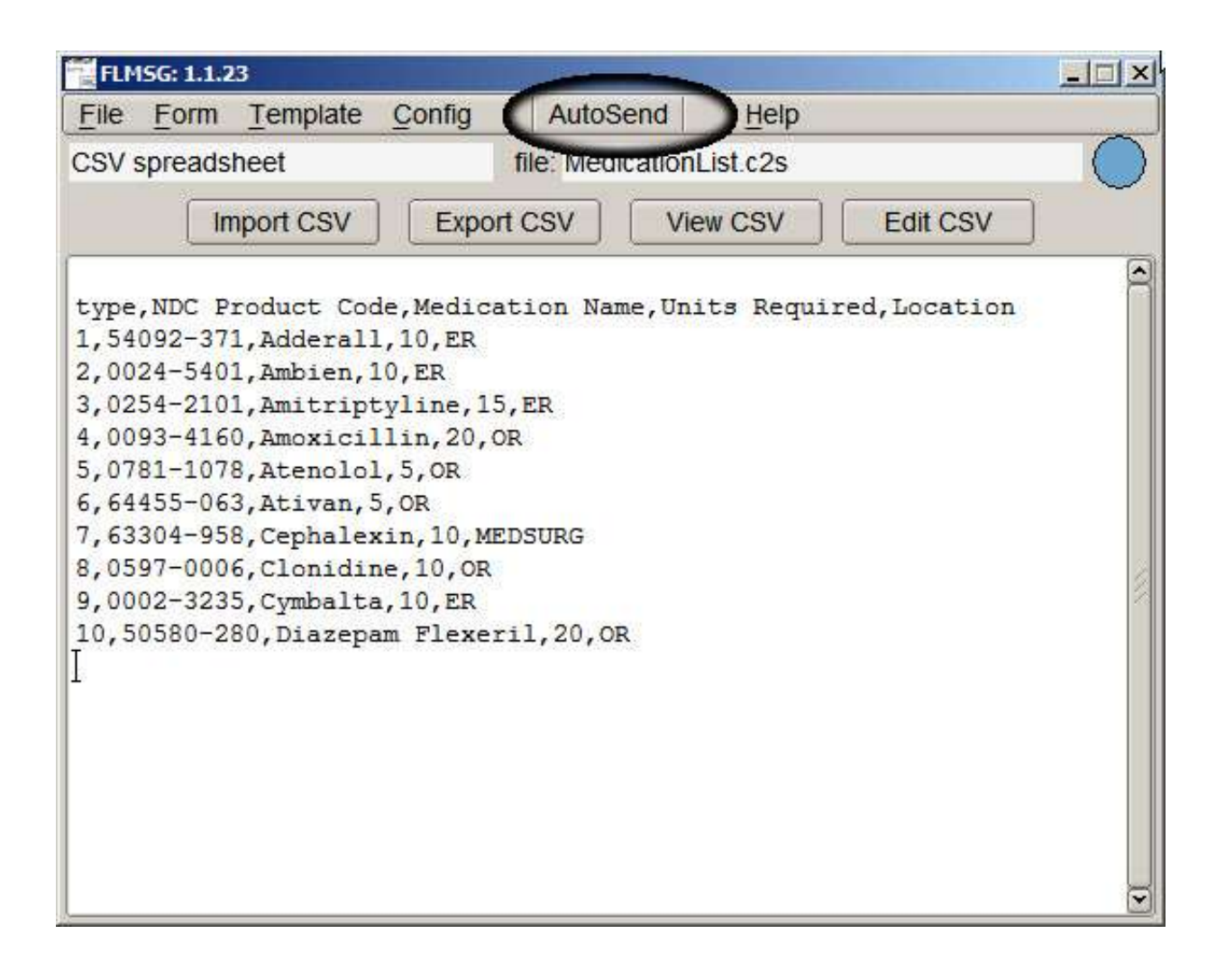

## **To receive a CSV file:**

Configure Fldigi to auto-open incoming Flmsg messages. In Fldigi, go to **Configure->Misc** and select the NBEMS tab. Fill out the form as shown below. The most important part is the box pointing to the location of your Flmsg program.

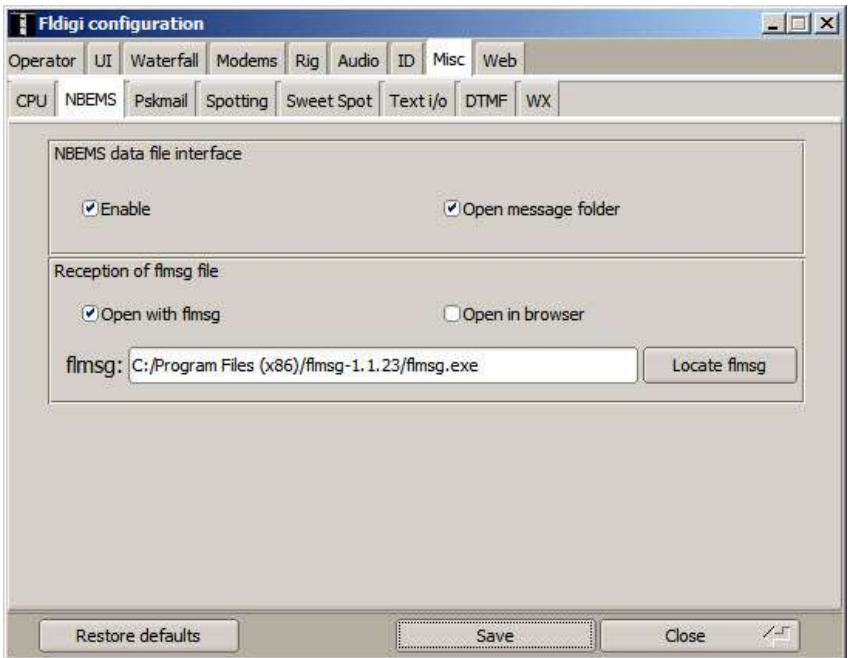

When you receive an incoming Flmsg form, Flmsg will now automatically open. If this form is a CSV file, Flmsg will open and you will see the Flmsg file.

To save the CSV file, **push the Export CSV button**. A navigation tool for your operating system will appear and you can save your CSV file.

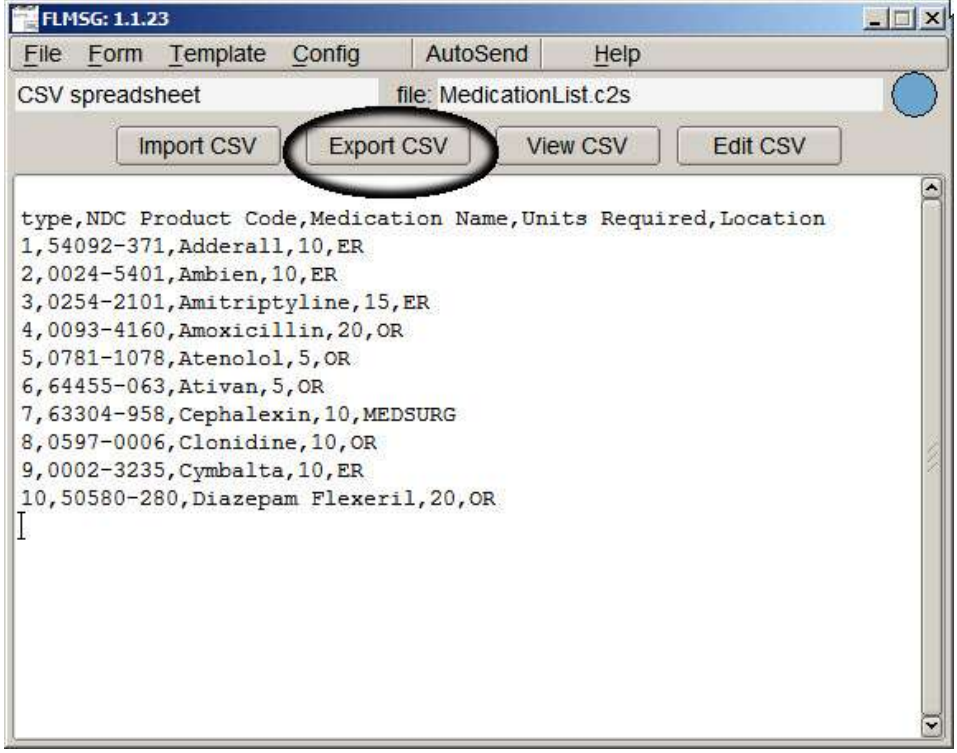

The default location for saved CSV files is a folder named NBEMS.files\CSV that is located in your home directory. If you're copying the CSV file to store on a USB drive to hand to a Served Agency, you may instead save the file on your desktop for later copying or save it directly on the USB drive.

**Bonus features:** Most of the time we do not want to open an incoming CSV file because of the risk of accidentally corrupting the Served Agency's spreadsheet. But on occasion we do want to open the file for inspection. If you push the **Edit CSV button**, you will be able to save the CSV file as above, but the CSV file will also be opened by your default spreadsheet handler.

You may also view the CSV file in a web browser with **File->View->HTML Delivery**.

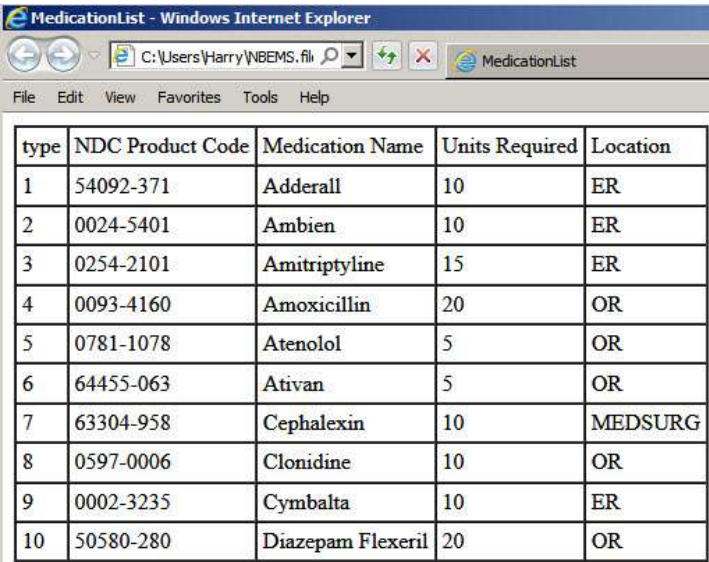

Alternately, you may also **push the View CSV button** to easily view the file in a pop-up window.

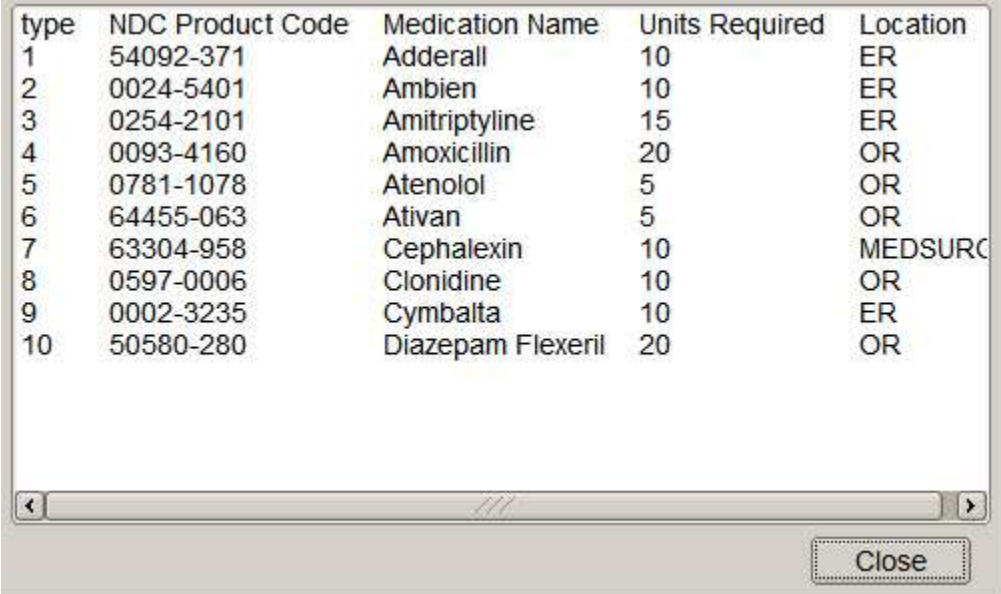